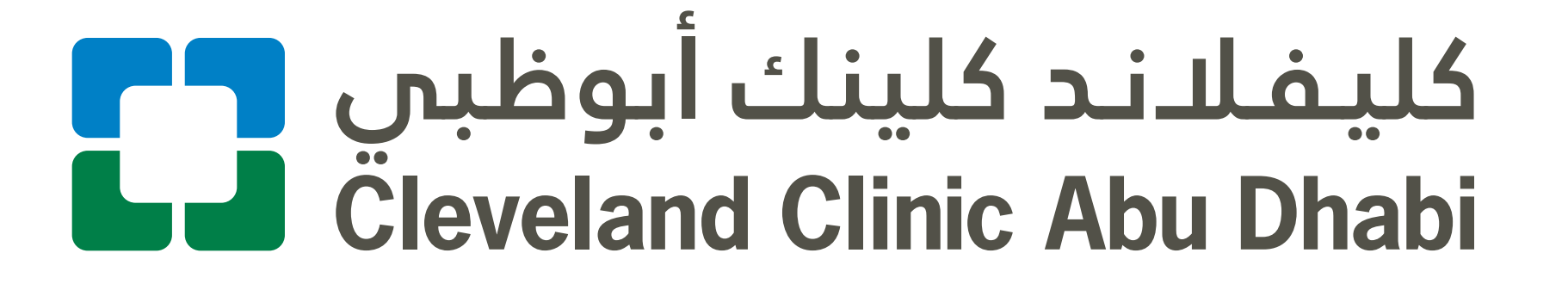

Sign-Up & Login Guide طريقة تسجيل حسابك على التطبيق

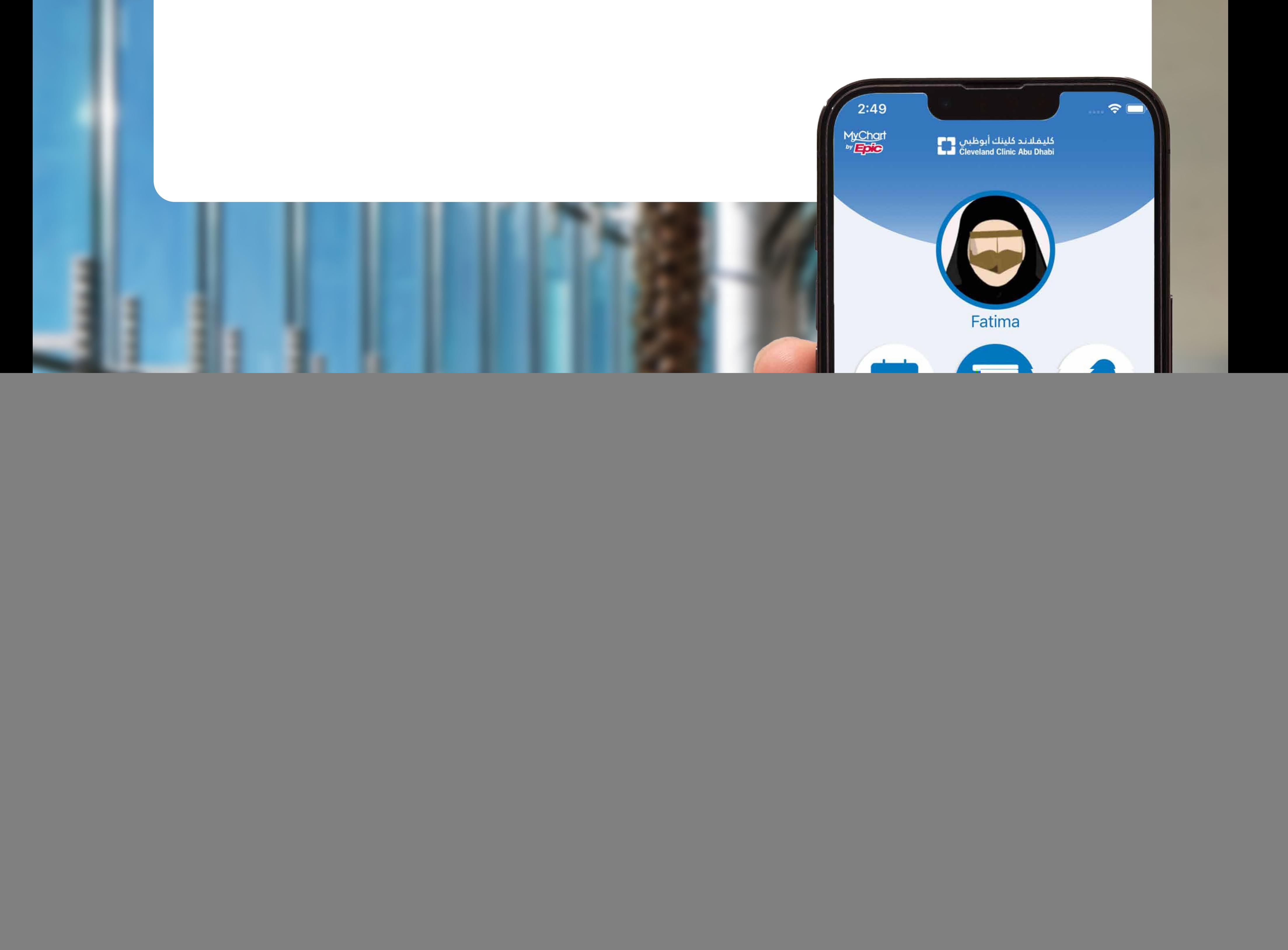

![](_page_1_Picture_0.jpeg)

1

To install the app, go to your app store, search for "Cleveland Clinic Abu Dhabi" and download the app.

Or scan the QR codes provided in here.

2

![](_page_1_Picture_1.jpeg)

To register, click the Sign up button highlighted here.

![](_page_1_Picture_8.jpeg)

يمكن تحميل التطبيق مجانً ا من متجر التطبيقات المناسب. ابحث عن "كليفلاند كلينك أبوظبي ّ وحمل التطبيق.

> كما يمكنك مسح رموزQR المدرجة هنا.

 للاشتراك, انقر على زر تسجيل الموضح هنا.

![](_page_2_Picture_184.jpeg)

### **Please Identify Yourself**

4

All new sign ups required an activation code, if you dont have one, please contact our contact center on 800 8 2223

عند التسجيل لأول مرة يجب الحصول على رمز للتفعيل. إن لم يكن لديك رمز للتفعيل، فنرجو منك التواصل مع مركز الاتصال 2223 على الرقم 800 8

5

#### **Cleveland Clinic Abu Dhabi Patient Portal** activation code

All new sign ups require an activation code which can be<br>found on your After Visits Summary. If you do not have the<br>activation code, please contact our Call Center on 800 8 2223.

![](_page_2_Figure_4.jpeg)

### **Emirates ID Number**

Enter your Emirates ID number in the format shown.

![](_page_2_Figure_7.jpeg)

![](_page_2_Picture_8.jpeg)

To complete your registration, enter the code, Emirates ID number and date of birth. Tap Next to go to the next screen.

![](_page_2_Picture_16.jpeg)

لإتمام عملية التسجيل، أدخل الرمز، ورقم الهوية الإماراتية، وتاريخ الميلاد. ثم اضغط زر التالي Next (إلى الصفحة التالية. )

### Date of birth

Enter your date of birth in the format shown, using 4 digits for the year.

**Next** 

![](_page_2_Picture_14.jpeg)

To keep your account secure set up the two-step

![](_page_2_Picture_19.jpeg)

Though we don't recommend it, you can turn off two-step verification by clicking the link below.

Turn off two-step verification

![](_page_2_Picture_22.jpeg)

## verification process.

للحفاظ على أمان حسابك، فاحرص على تفعيل خاصية التحقق الثنائي من الهوية.

# 6

![](_page_3_Picture_1.jpeg)

**Next** 

Now, choose your username and password.

Your password should be 8 to 12 characters long including at least one capital letter, one small letters, one number and a special character.

يجب أن تحتوي كلمة المرور على 8 – 12 رمزً ا بما فيها على الأقل حرف واحد صغير وحرف واحد كبير ورقم واحد ورمز خاص واحد.<br>اضغط زر التالي (Next)

Tap Next.

You are now registered on

![](_page_3_Picture_12.jpeg)

### the app and can proceed

![](_page_3_Picture_14.jpeg)

## اختر اسم المستخدم وكلمة المرور.

لقد تم تسجيل اشتراكك في التطبيق بنجاح، وبوسعك تسجيل الدخول الآن.

![](_page_3_Picture_7.jpeg)

![](_page_4_Picture_0.jpeg)

7

لتسجيل الدخول، عليك إدخال اسم المستخدم وكلمة المرور، ثم الضغط<br>على تسجيل الدخول (Log in)

To login, enter your username and password and tap Log in.

For the first time login, you will be required to verify your identity and accept the Terms & Conditions.

Once done, you can start using the app.

![](_page_4_Picture_7.jpeg)

your Portal account. We may also contact you via your email address with important notices or information.

2. Functions

Once you have activated your Portal account, the Portal will hocomo the primary vehicle

![](_page_4_Picture_11.jpeg)

![](_page_4_Picture_12.jpeg)

عند تسجيل الدخول لأول مرة، سيكون عليك إثبات هويتك والموافقة على الأحكام والشروط.

وبإمكانك بعد إتمام تلك الخطوة البدء باستخدام التطبيق.

![](_page_5_Picture_155.jpeg)

![](_page_5_Picture_2.jpeg)

n, you will have to contact your Clinic Abu Dhabi Patient Portal via phone at 800 8 CCAD (800 8) om outside the UAE please call 59 0200 to help you regain access eveland Clinic Abu Dhabi Patient ount.

![](_page_5_Picture_4.jpeg)

![](_page_5_Picture_9.jpeg)

You will go through two-step verification to verify your identity so you can recover your username or password.

Alternatively, you can also contact our Cleveland Clinic

![](_page_5_Picture_12.jpeg)

## support line at 800 8 2223

to request assistance.

إذا كانت لديك مشكلة في تسجيل الدخول، فاضغط على رابط "نسيت اسم المستخدم؟" )Forgot Username "نسيت كلمة (Forgot Password) "المرور؟ الظاهر على شاشة تسجيل الدخول.

سيطلب منك اجتياز التحقق الثنائي من الهوية لتتمكن من استعادة اسم المستخدم أو كلمة المرور.

وتستطيع بدلاً من ذلك التواصل مع خط الدعم الخاص بتطبيق بوابة المراجعين لدى كليفلاند كلينك 2223 أبوظبي على الرقم 800 8

![](_page_5_Picture_8.jpeg)

For any technical support, please call our Contact Center

![](_page_6_Picture_4.jpeg)

يرجى التواصل معنا عبر مركز الاتصال لطلب الدعم الفني.

## L 800 8 2223